# **Virtual Jacksonville ARTCC**

vATIS Setup and Use

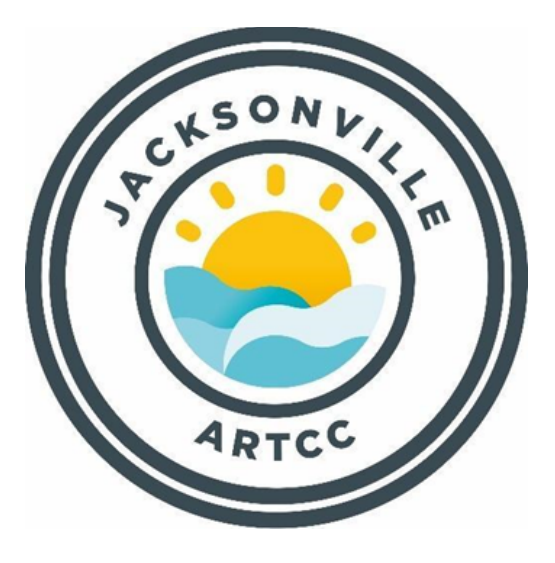

**Document Number**: ZJX-99 **Version**: 1-1 **Effective Date**: 06/11/2022

This handbook establishes the procedures for the installation and use of vATIS. This code applies equally to staff, controllers, and VATSIM members. This document is considered a supplement to any VATSIM and VATSIM United States (VATUSA) policies, procedures, and documents. This document cancels all previous publications and policies and remains in effect until canceled VATSIM, VATUSA, or a subsequent publication of the administrative policy. This document's updates and modifications are published after the appropriate approval process and announcement to the Virtual Jacksonville ARTCC. The ATM, DATM, or their designee(s) will complete all updates and changes to this document.

Michael JBurke

Michael J. Burke

Air Traffic Manager

Virtual Jacksonville ARTCC

**Jacksonville ARTCC Effective Date: 06/11/2022 ZJX-99 vATIS Setup and Use Not for Real World Use**

# **Explanation of Changes**

6/11/2022 Initial Release

# **TABLE OF CONTENTS**

- **Chapter 1: How to get it**
- **Chapter 2: How to use it**
- **Chapter 3: Food for thought**
- **Chapter 4: Voice ATIS Template**

# **Chapter 1: How to get it**

#### **1.1 Procedures**

- 1. Go to the vATIS website  $\frac{https://vatis.clowd.io/\#/}{$
- 2. Download version vATIS 4.0.0-beta.2
- 3. Follow installation instructions
- 4. Go to the vATIS section of the ZJX website <https://zjxartcc.org/documents/>
- 5. Import a profile.
- 6. For Jacksonville Center or Class C fields
	- a. To use an ATIS connected as JAX Center or to connect an ATIS at any of the SOP associated Class C fields as a CAB Controller, download the Jacksonville Center Profile.
- 7. For F11 Controllers
	- a. TO connect as an F11 controller, download the Central Florida TRACON profile.

## **Chapter 2: How to use it**

#### **1.1 Procedures**

- 1. Published Instructions: <https://vatis.clowd.io/#/?id=what-is-vatis>
- 2. Up to four (4) profiles can be transmitted by one controller during a session.
- 3. If controlling KMCO, the Departure and Arrival ATIS may be activated together.
- 4. Select the appropriate airport tab across the top.
- 5. Select the appropriate operations by using the drop down tab at the bottom.
- 6. The profile is now ready to connect. All of the initial appropriate information has been inserted into the profile.
- 7. You may check the output by adding the profile into Audio for VATSIM. Add a new frequency box, type in the airfield (i.e. KJAX\_ATIS). It will ask you for the frequency, type it in and select RX to receive. Verify what you hear is correct and appropriate.
- 8. The optional NOTAMS (if applicable) can be accessed or amended by clicking over the top of the word NOTAMS

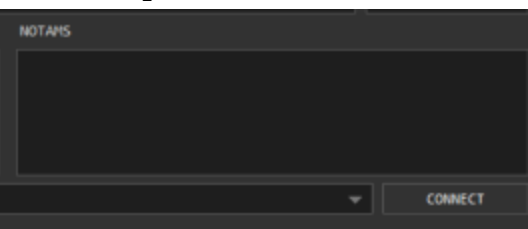

- 9. Amendments can be made if needed by typing into the APPT COND and NOTAMS box. Please listen to the ATIS before making any changes in the NOTAMS. Much of the information is hidden in the Manage Profile Area.
- 10. LASHO (Land and Hold Short Operations) NOTAMS have been set up for KCHS, KDAB and KSAV in the NOTAMS section.
- 11. For those at airports with parallel runways, there are parsing issues where the synthesizer will not speak certain runway numbers such as 18R. It needs to stay fully written out to work correctly. Once this has been sorted out, it will be updated with the numerical syntax.

## **Chapter 3: Food for thought**

#### **1.1 Procedures**

1. In the real world, a digital ATIS only exists at KMCO and KJAX in the ZJX ARTCC Airspace. The vATIS profiles are all digital ATIS products. If you are looking for realism for fields other than KMCO and KJAX, consider using the manual voice recorded ATIS. The instructions are noted above in the instruction link. This was the normal procedure before vATIS was adopted. Obviously, the digital version is convenient and allows a busy center controller to provide 4 ATIS frequencies without having to re-record them every hour.

## **Chapter 4: Voice ATIS Template**

#### **1.1 Procedures**

- 1. Pensacola International Airport ATIS Information "A"
- 2. ZULU time
- 3. Full METAR Report- -Include RVR if applicable. (Make sure you know how to interpret and read a METAR appropriately)
- 4. Type of Approach to expect with expected landing runway Departure Runway
- 5. NOTAMS if Required
- 6. "VFR Aircraft say direction of flight"
- 7. "Readback all runway assignments and hold short instructions"
- 8. "Advise controller on initial contact you have Information "A"